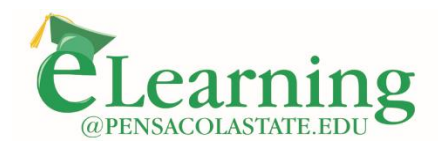

850.484.1238 elearning.pensacolastate.edu

## **How to Show a DVD Video During a Zoom Class Session**

You can stream a DVD video during your online class with a few conditions.

- 1. The video should only be streamed during your scheduled class time.
- 2. You should not record your Zoom session while streaming/playing the video as it is a copyright violation. (Directions on how to pause recording are below.)

## **Step 1: Download Video Player Software (VLC Player recommended)**

Download and install the VLC Player (video software to play the disc on your computer) from this link <https://www.videolan.org/vlc/index.html>

## **Step 2: Get Video Ready**

- 1. Put your disc in your computer's DVD drive.
- 2. Open the VLC player.
- 3. Expand the Media menu and select Open Disc

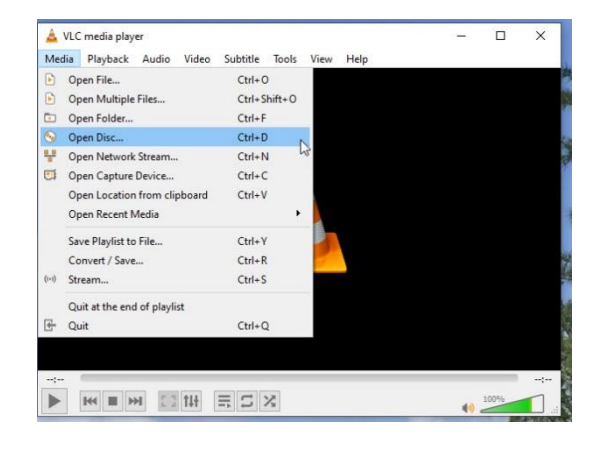

4. With the Disc tab activated you should see the name of your video in the Disc device field. Hit the Play button.

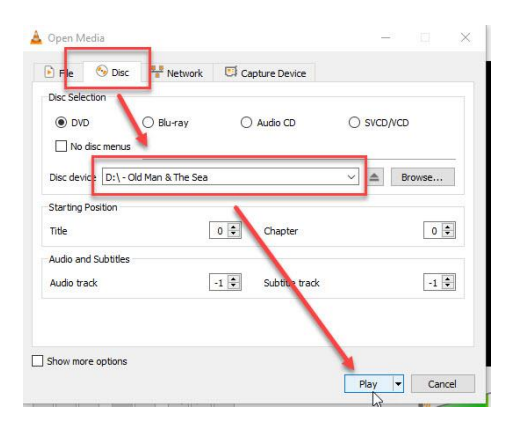

5. The video title image will display in the player.

## **Step 3: Start Zoom Session and Share Screen**

- 1. Launch Your Zoom Session
- 2. At the top of the Zoom meeting window, pause the recording of the session.

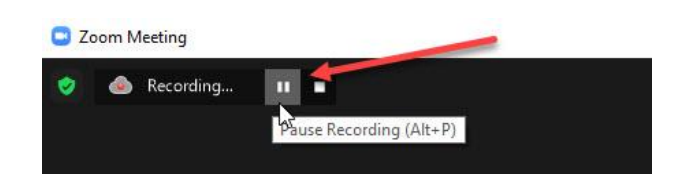

- 3. Select **Share Screen**
- 4. Select the specific software that the video is playing in. (In the image below the DVD is playing in VLC so I will select VLC as the Screen to share.)
- 5. Select the option to **Share computer sound** and to **Optimize screen sharing for Video Clip**.
- 6. Click the **Share** button.

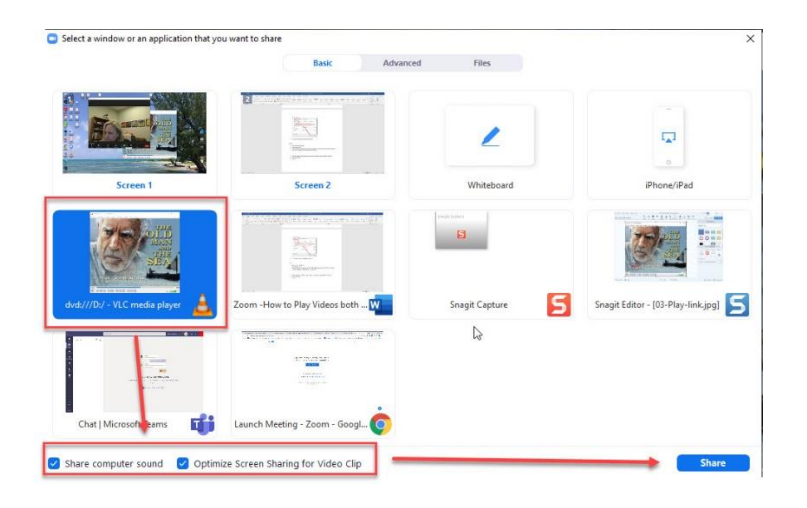

7. Click the Play link displayed on the title screen to start the video.

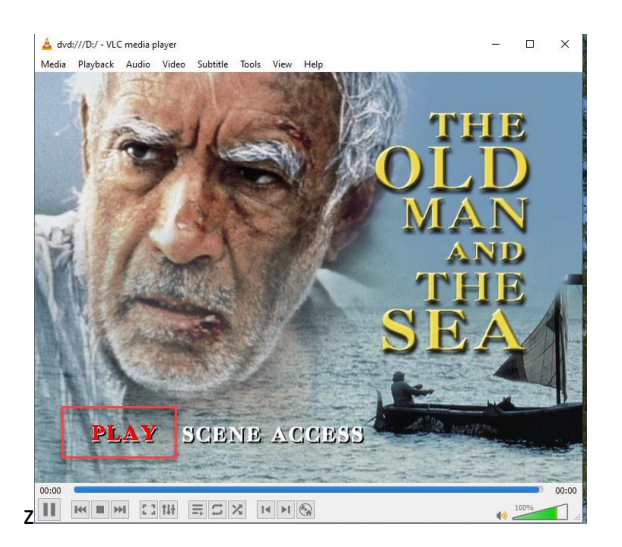

- 8. When finished, stop the video and stop sharing your screen.
- 9. You can resume the recording of the Zoom meeting if desired.

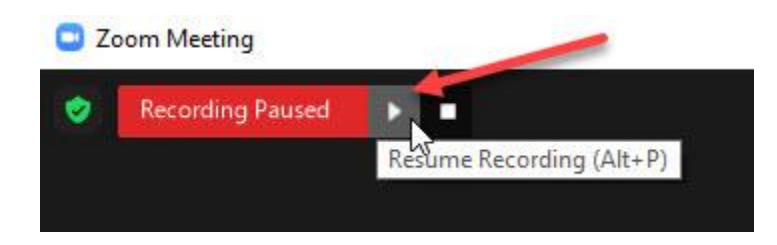